This **Supplier Quick Guide** shows you how to...

# **REGISTER WITH VESTAS IN ARIBA**

...in four simple steps

1 Access the registration form

Fill in the registration form

Add bank details

Complete and submit registration

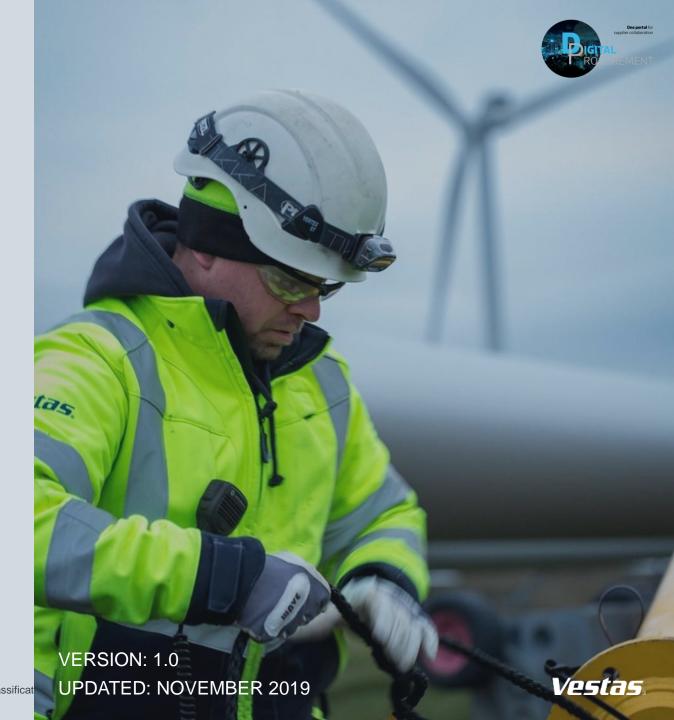

## 1. ACCESS THE REGISTRATION FORM

### Step-by-step

- 1. You will receive an invitation email from the Ariba Administrator: mailto:no-reply@eusmtp.ariba.com.
- In the email, click on the 'click here' link.
- 3. You are directed to a page where you will be asked to log in.

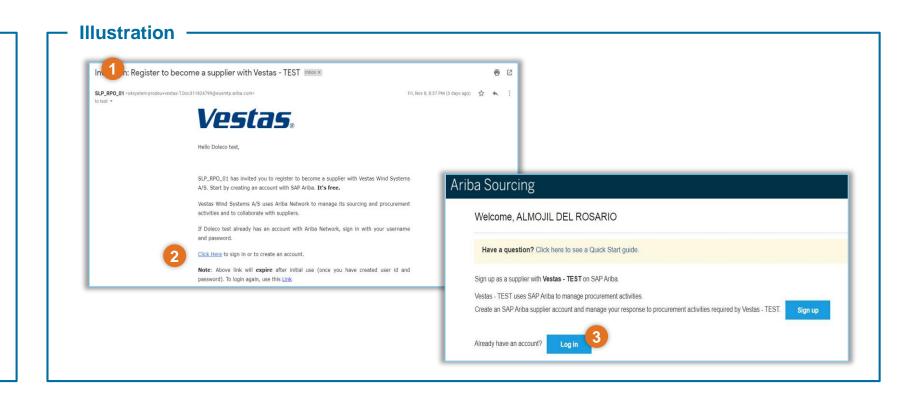

### Tips & Tricks

- You may also check your spam inbox if you are not able to see any email in your primary inbox.
- If you have not already created an Ariba account, select 'Sign up' in step 3.

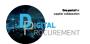

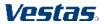

Classification: Public

### 2. FILL IN THE REGISTRATION QUESTIONNAIRE

### Step-by-step

Start to fill out the Vestas Supplier Registration Questionnaire, including:

- Company questions
- 2. Supplier contact information
- 3. Tax details and tax form
- 4. Payment Type (bank transfer or cheque)

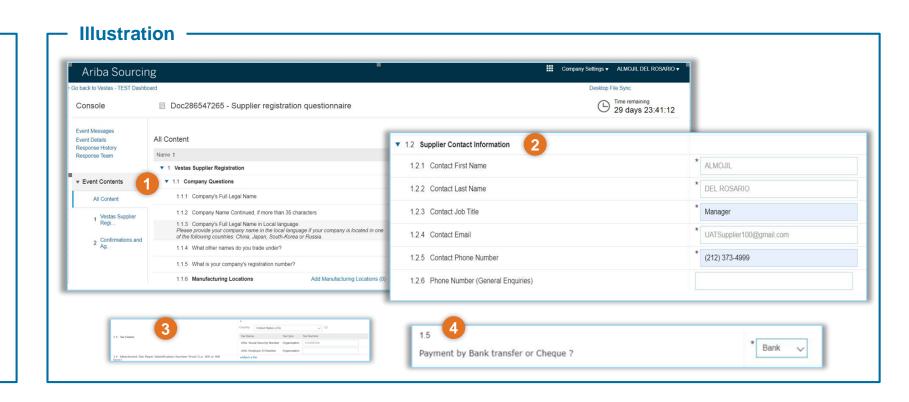

### **Tips & Tricks**

• You will be directed to the registration questionnaire directly, once you have created your Ariba Account.

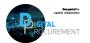

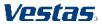

### 3. ADD BANK DETAILS

#### Step-by-step

- Click on 'Add Bank Details' to provide your banking information.
- You will be directed to a separate page, where you click on 'Add Bank Details'.
- Provide your bank information and attach the required file. Click 'OK' once done.

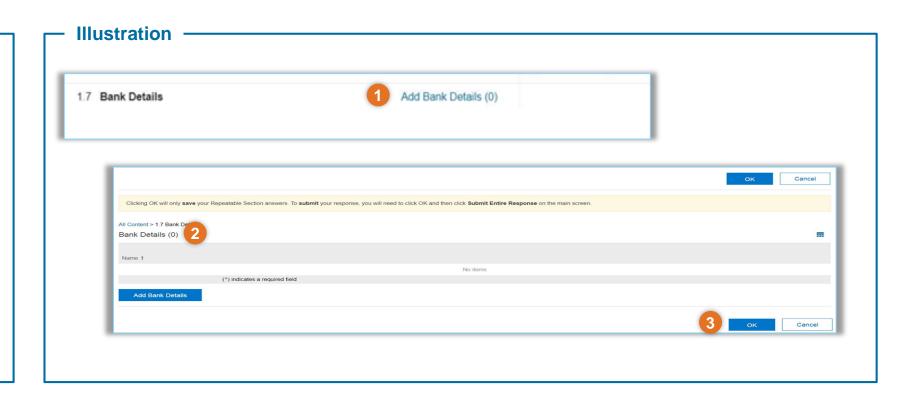

#### **Tips & Tricks**

- Depending on your selected payment type, banking details view may change.
- (\*) indicates a required field.

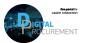

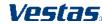

### 4. COMPLETE AND SUBMIT REGISTRATION

### Step-by-step

- When you have provided your bank information, you are returned to the 'Confirmations and Agreements' section in the registration form.
- Once you are done completing the required fields, click on 'Submit Entire Response'
- Click 'OK' to close and confirm the process.

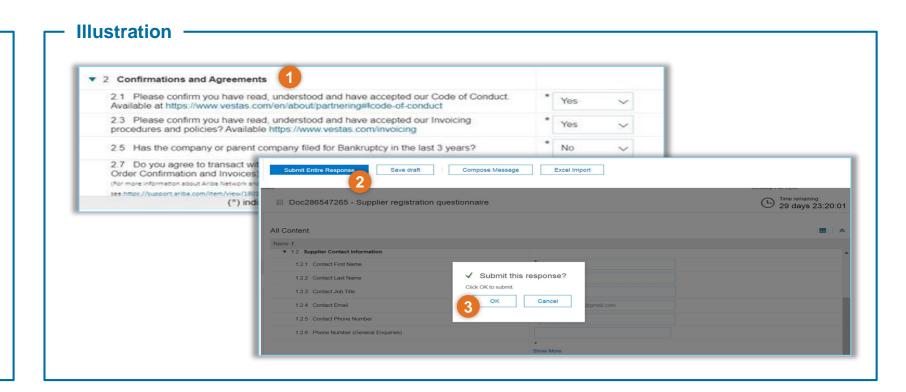

### **Tips & Tricks**

- You will get an email notification once you successfully submitted the registration.
- Your registration is subject for review and approval by Vestas. You will receive an email notification if you need to revise or edit your registration.

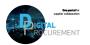

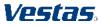

# **NEED HELP?**

Support is available!

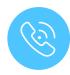

For **questions or technical support** please contact the <u>Vestas SSC Ariba team</u>

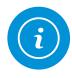

For **information and guides** from the Digital Procurement program in Vestas, visit our <u>website</u>

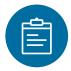

For general **Ariba resources**, visit the <u>Ariba Supplier Portal</u>

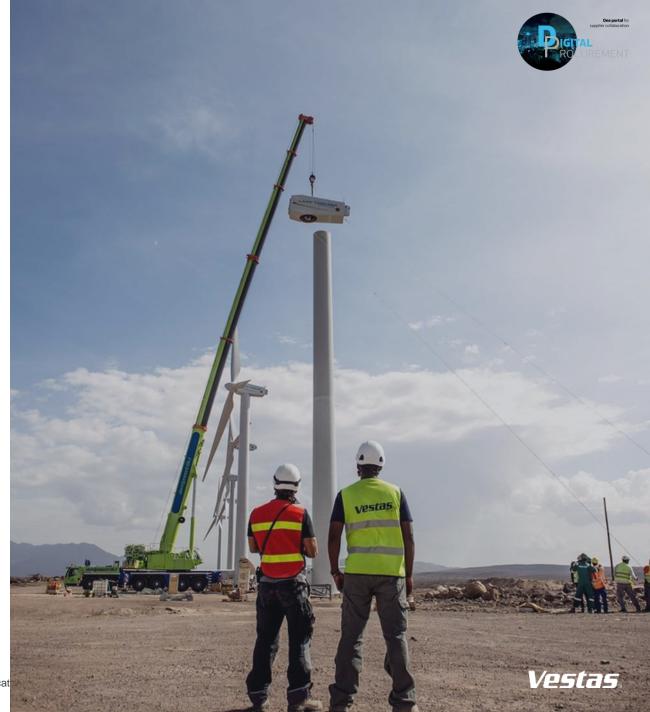